# サンプルアプリの使い方

2016 年 03 月 24 日 株式会社おたに 小谷 祐一朗 yuichiro@otani.co

#### 概要

 本アプリケーションは e-Stat API から公開されているデータを取得し、Web ブラウザ上で可視化 を行います。データの描画方法は、「棒グラフ」、「折れ線グラフ」、「散布図」、「地図」の4種類か ら選択できます。また、ご自身が保有するデータを読み込み、e-Stat API から取得したデータと組 み合わせた分析を行えます。

 なお、本アプリケーションは、HTML、CSS、Javascript のみで構成されており、サーバーを用意 する必要はありません。ただし、データは e-Stat API を経由して取得するため、インターネットへの 接続は必要です。また、Javascript のライブラリはデータの描画として「jQuery」と「D3」、地図の描 画に関しては「leaflet」の 3 つを使用しています。ソースコードを改良することで、他の手法による データの可視化等に対応することができます。

#### 現在のバージョン

現在のバージョンは「1.0.0」です。

#### 対応ブラウザ

現在のバージョンでの対応状況は下記になります(但し、ブラウザは最新版です)。

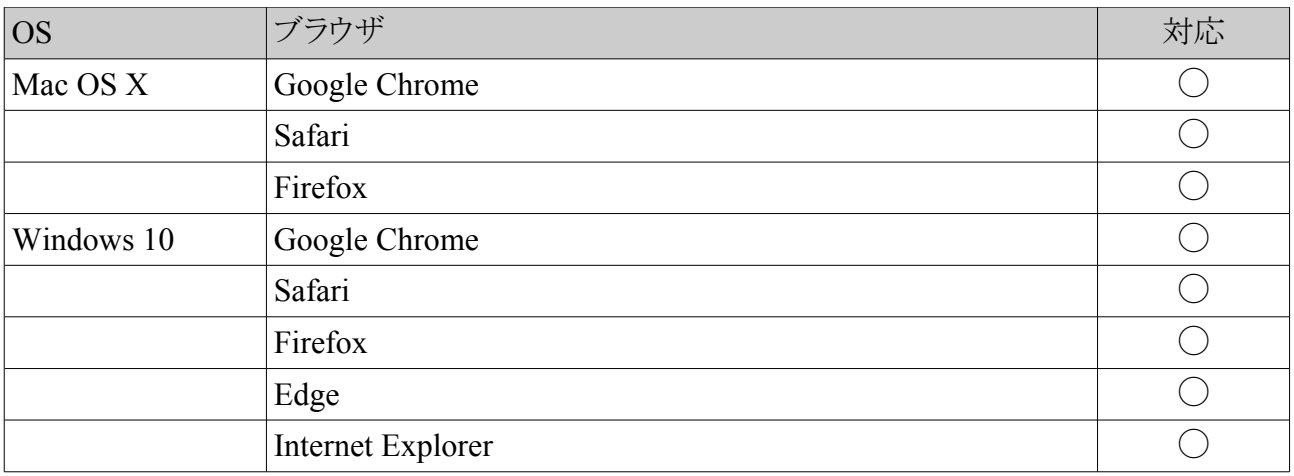

### ライセンスについて

本アプリケーションは MIT ライセンスに準拠します。

### ダウンロード先

本アプリケーションは以下の URL で公開を予定しています。

https://github.com/e-stat-api/js-app

#### 各部の名称

 本アプリケーションは「サイドバー」、「データパネル」、「描画パネル」の 3 つから構成されていま す。画面上での位置と機能は次のようになります。

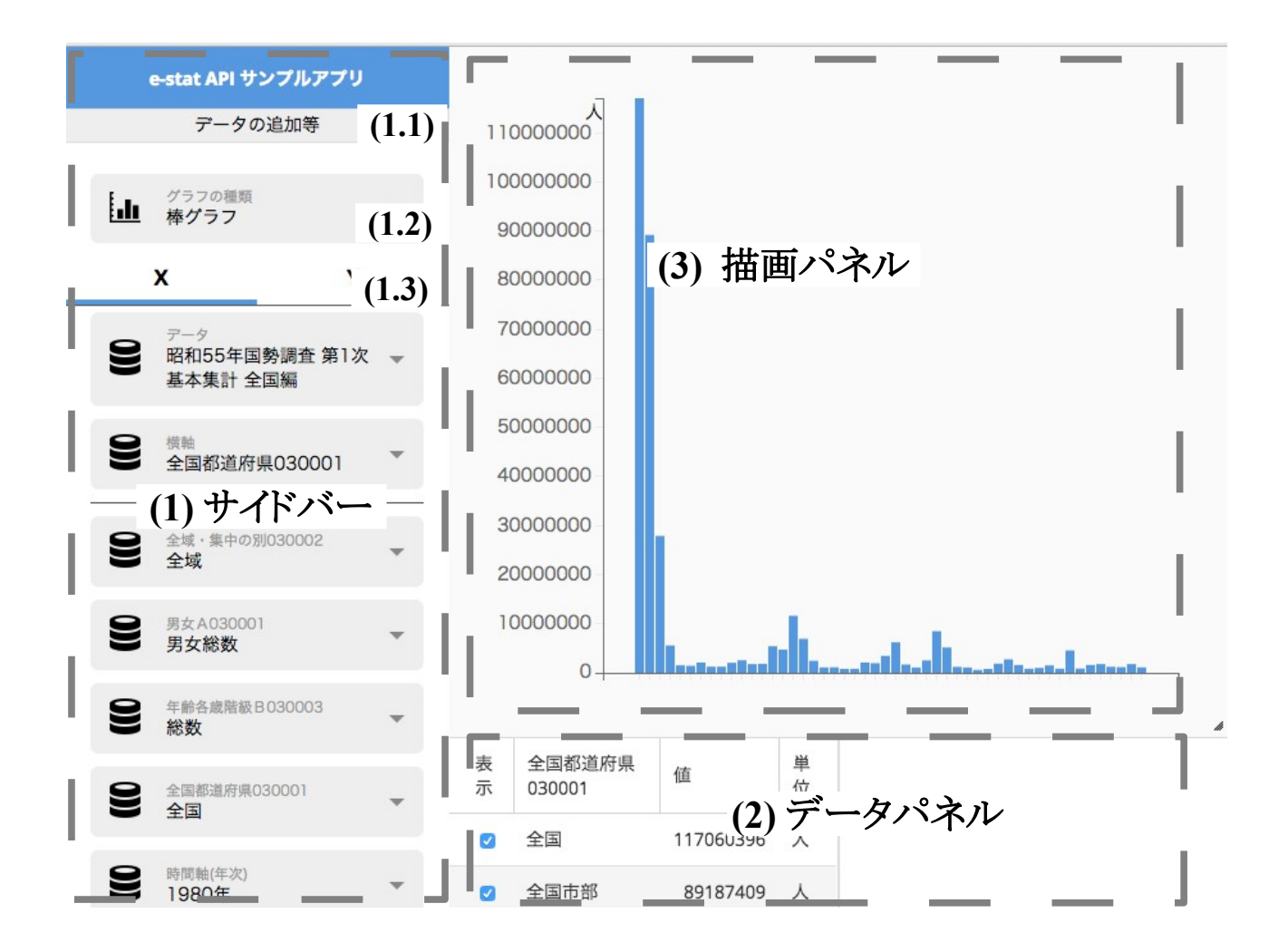

### **(1)** サイドバー

 データの追加等を行う「データ読込部」、描画方法を指定する「描画方法選択部」、描画する データの選択を行う「データ選択部」の3つのパネルから構成されます。各パネルの機能は次のよ うになります。

#### **(1.1)** データ読込部

e-Stat API から読み込むデータの統計 ID 又はお持ちのデータを指定します。

**(1.3)** 描画方法選択部

描画方法を選択します。

#### **(1.4)** データ選択部

読み込んだデータから、データの描画に使用するデータを選択します。

#### **(2)** データパネル

 読み込んだデータの内容を表示する領域です。左側の領域が X、右側の領域が Y として読み 込んだデータになります。

#### **(3)** 描画パネル

グラフや地図等の可視化が行われる領域です。

### **1. appId** の取得

 まず、e-StatAPI のサイト(http://www.e-stat.go.jp/api/)に行き、appId を取得してください。appId が ないと、本アプリケーションは動作しませんので、必ず取得してください。

### **2. appId** の設定及び変更

アプリケーションの左上にある歯車ボタンをクリックします

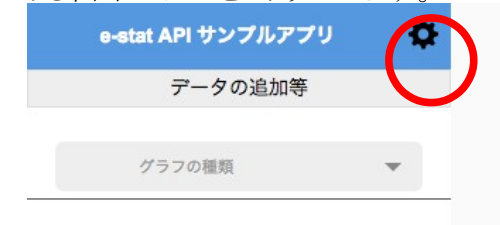

立ち上がったプロンプトに取得した appId を入力し、本アプリケーション内に保存します。

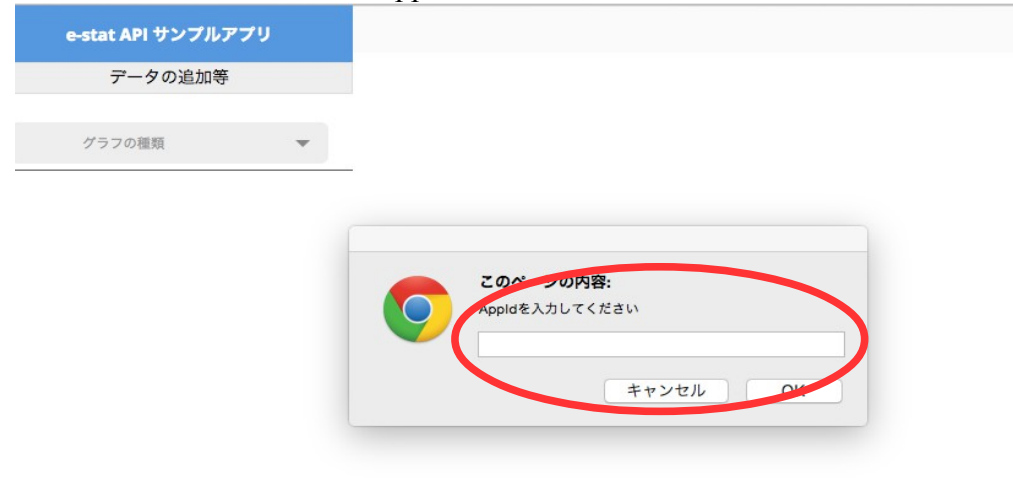

appId はブラウザの Local Storage に保存されます。e-Stat API へのアクセスはこの appId を使用 して行われます。

### データの読込

 本アプリケーションには 2 種類のデータを読み込むことができます。e-StatAPI で公開されている データとご自身でお持ちのデータです。ここでは、それぞれのデータの読込方法を説明します。

#### **e-StatAPI**

e-Stat API のデータを読み込むためには、それぞれのデータに割り当てられている統計 ID が必 要です。

「データの追加等」をクリックし、データ読込部を開きます。

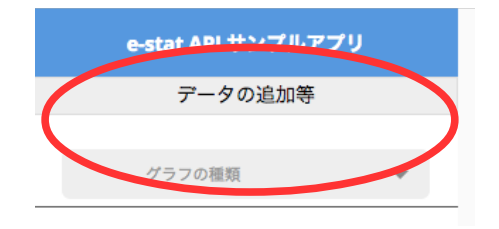

統計 ID を次の部分に指定してください。

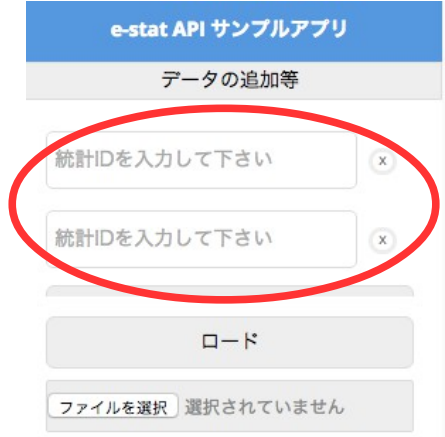

次に、ロードボタンをクリックしてください。データを e-Stat API から読み込みます。

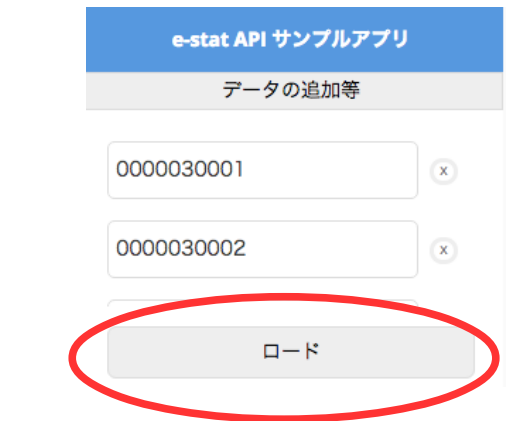

### 自己データ

 ご自身で用意したデータを読み込む場合、JSON 形式で作成する必要があります。JSON の形 式は e-Stat API で取得できるデータと同じです。作成した JSON ファイルをファイル選択部分で指 定することで、アプリケーション内に読み込めます。

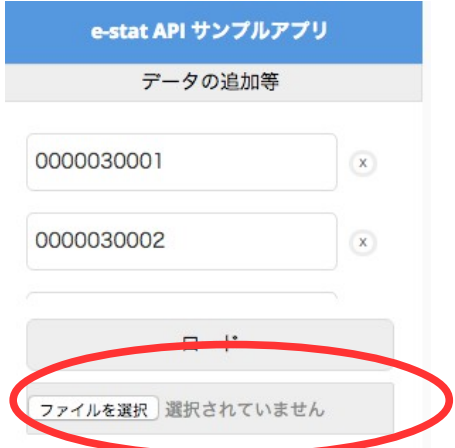

なお、読み込む JSON の形式は次のようになります。

{ "METADATA":#e-STAT API から取得できるメタデータの JSON 形式と同じ# ,"STATDATA":#e-STAT API から取得できる統計データの JSON 形式と同じ# }

### データを使う

 読み込まれたデータはデータ選択パネルから選択できます。一度に使用できるデータは 2 つで す。次の手順でデータを選択します。

1. 「X」または「Y」を選択する(散布図以外は X のデータが使用されます)。

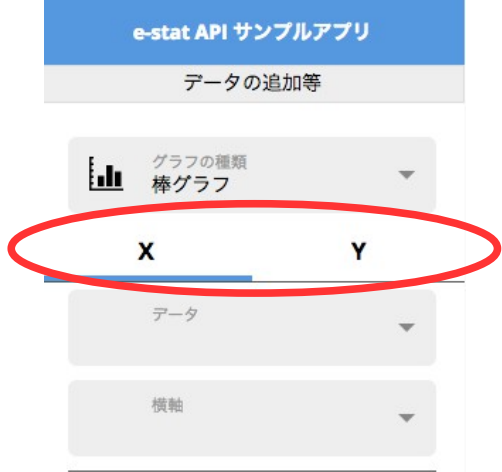

2. データをクリックする

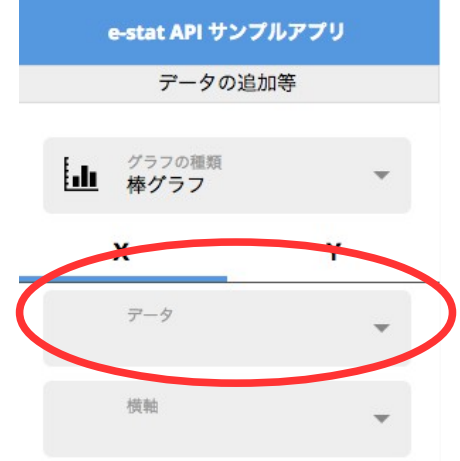

3. ポップアップ内で使用するデータをクリックする

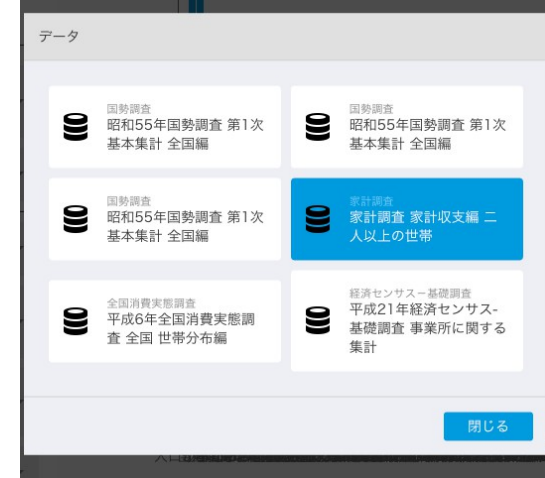

### データの描画

 本アプリケーション内では、「棒グラフ」、「折れ線グラフ」、「散布図」、「地図」の描画方法が選択 できます。ここでは、それぞれの方法によるデータの描画を説明します。なお、散布図以外はデー タパネルの X のデータが使用されます。

### 棒グラフ

棒グラフを描画する場合は次の手順で行います。

1. データ選択部分で使用するデータ選択する

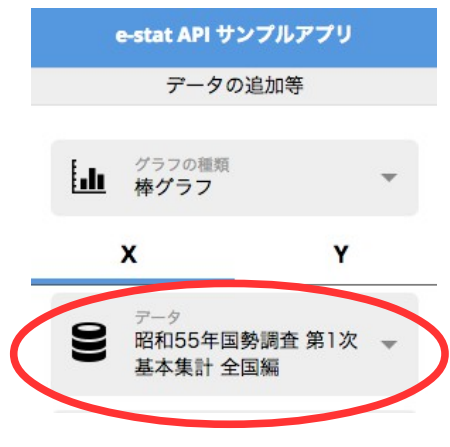

2. データ描画部分で「棒グラフ」を指定する

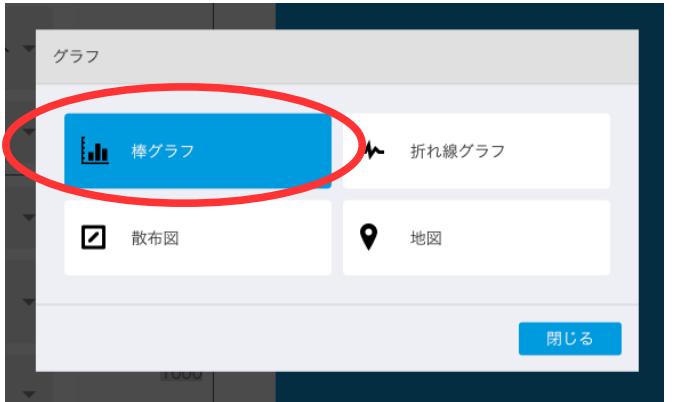

3. 描画パネル内に棒グラフが表示されます。

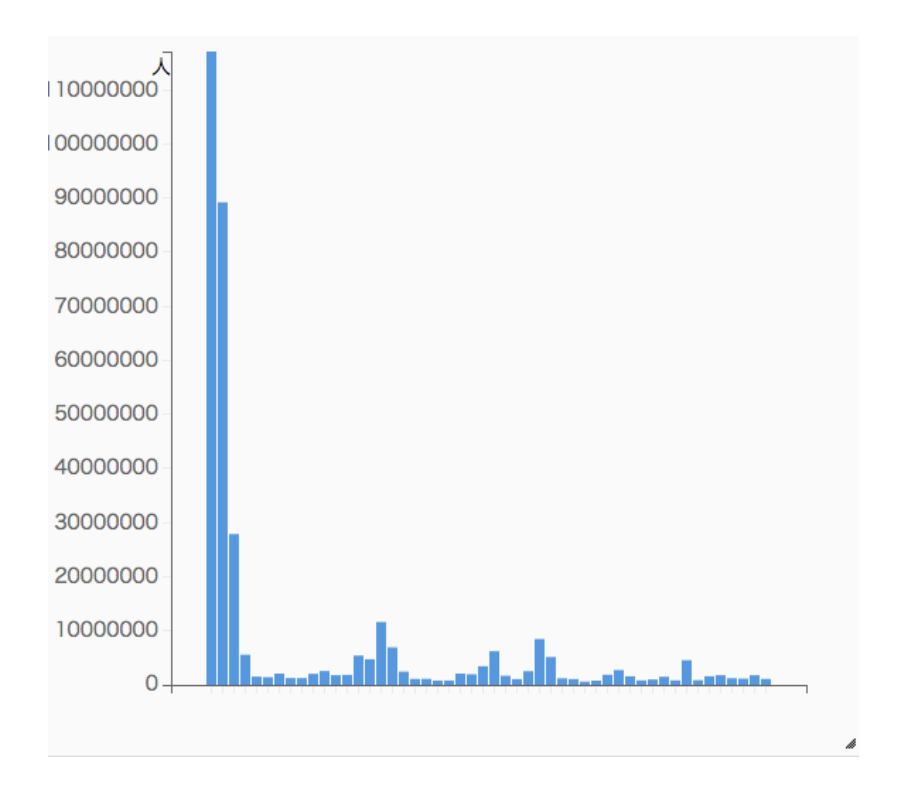

なお、棒グラフはデフォルトの描画方法のため、データを選択しただけでも表示されます。 また、それぞれのバーにマウスを合わせるとデータの内容が表示されます。

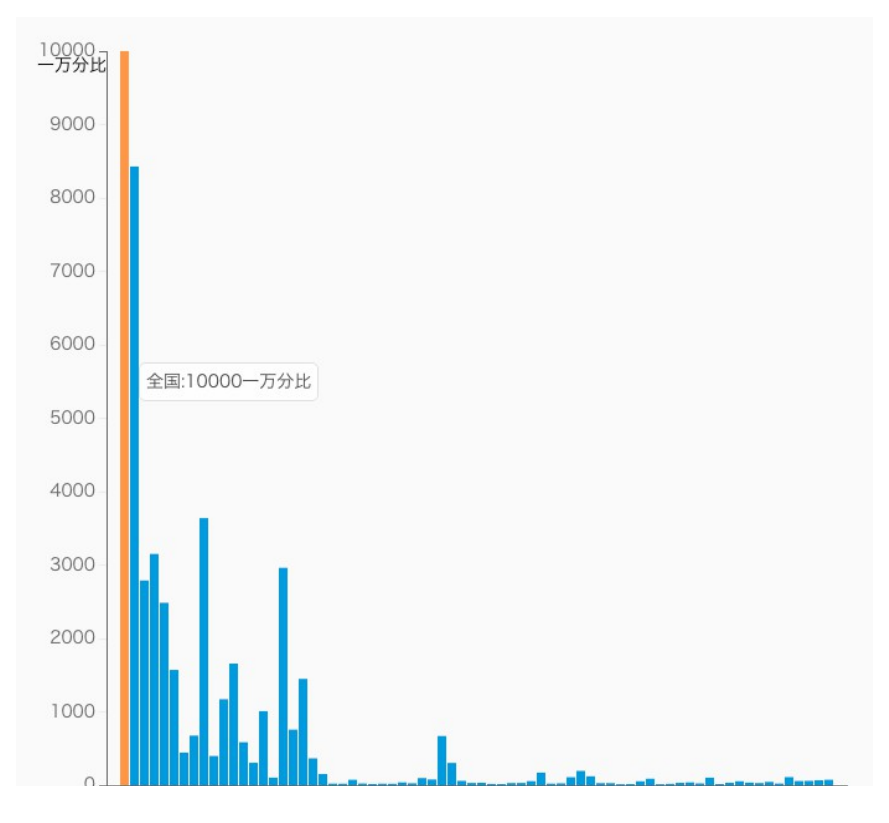

 また、データパネルの表示のチェックボックスを外すと該当するデータを外してグラフを描画しま す。

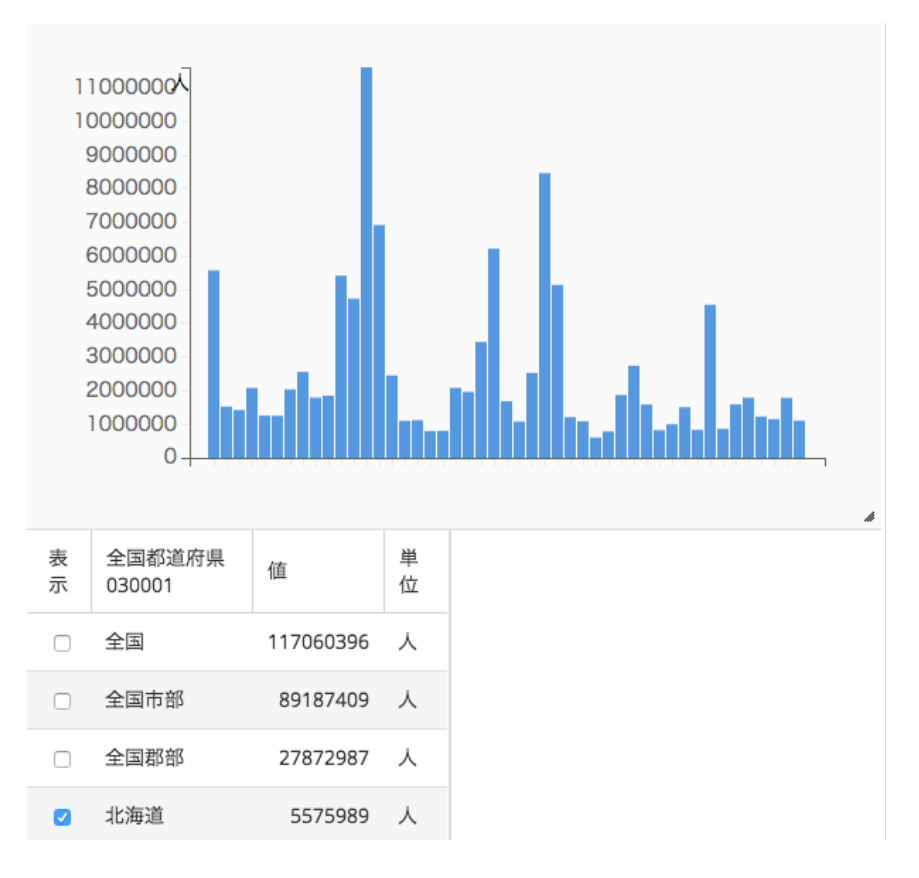

## 折れ線グラフ

折れ線グラフを描画する場合は次の手順で行います。

1. データ選択パネルで使用するデータ選択する

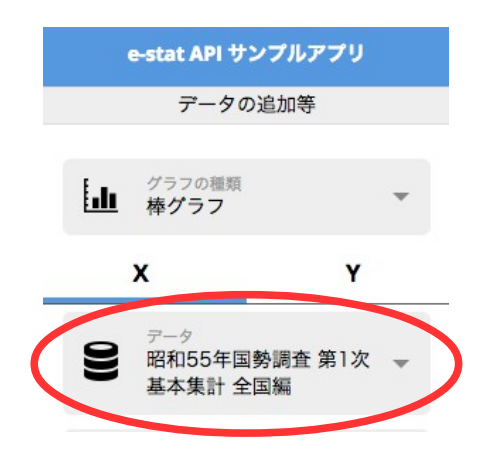

2. データ描画パネルで「折れ線グラフ」を指定する

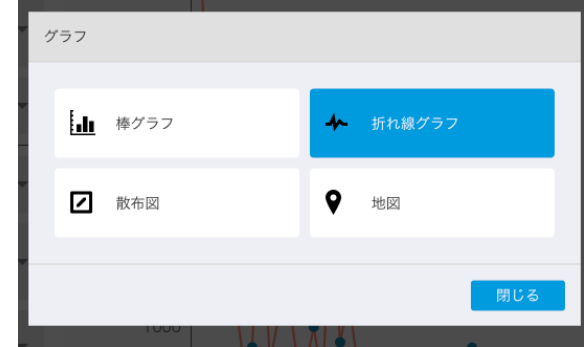

3. 描画パネル内に折れ線グラフが表示されます。

折れ線グラフでは、グラフ上の円にマウスを合わせるとデータの内容を表示します。

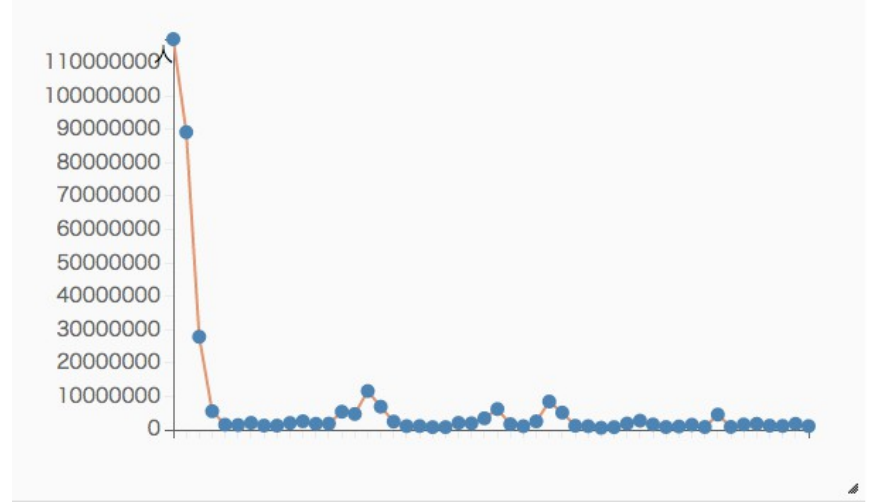

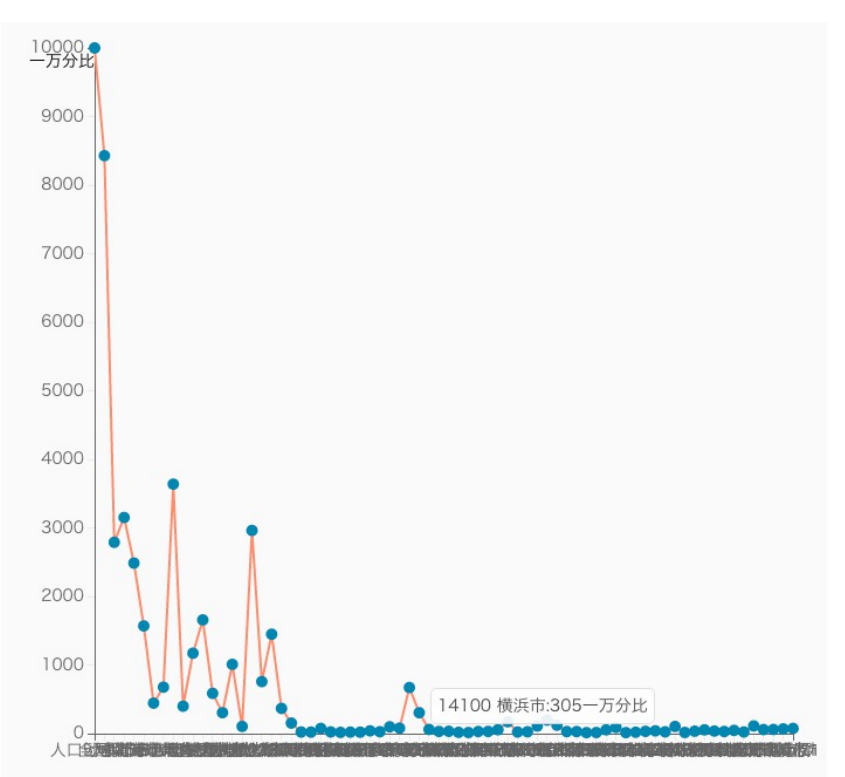

 また、 折れ線グラフもデータパネルの表示のチェックボックスを外すと該当するデータを外して グラフを描画します。

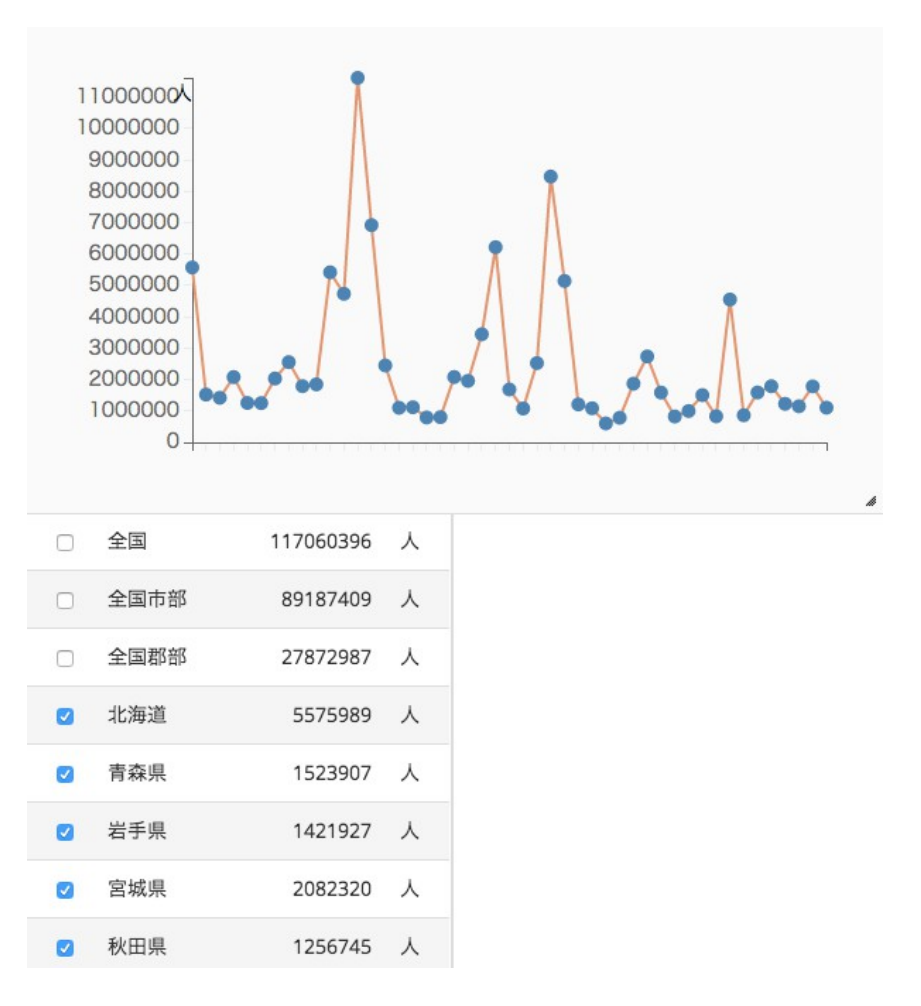

#### 散布図

 散布図を描画する場合は次の手順で行います。なお、散布図の場合、2 つのデータを使用する ため、「X」と「Y」の双方にデータが選択されていない場合は描画されませんので、ご注意ください。

1. データ選択パネルで使用するデータ選択する

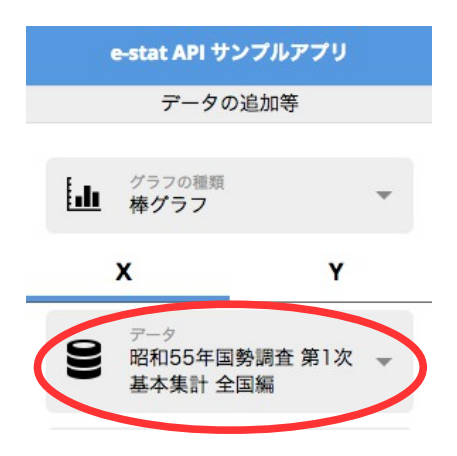

2. データ描画パネルで「散布図」を指定する。

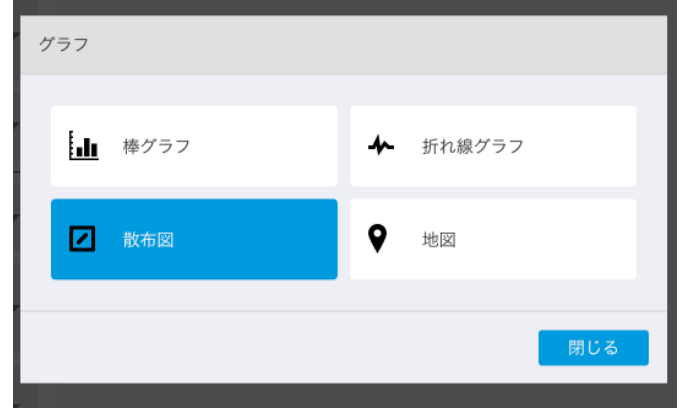

3. 描画パネル内に散布図が表示されます。

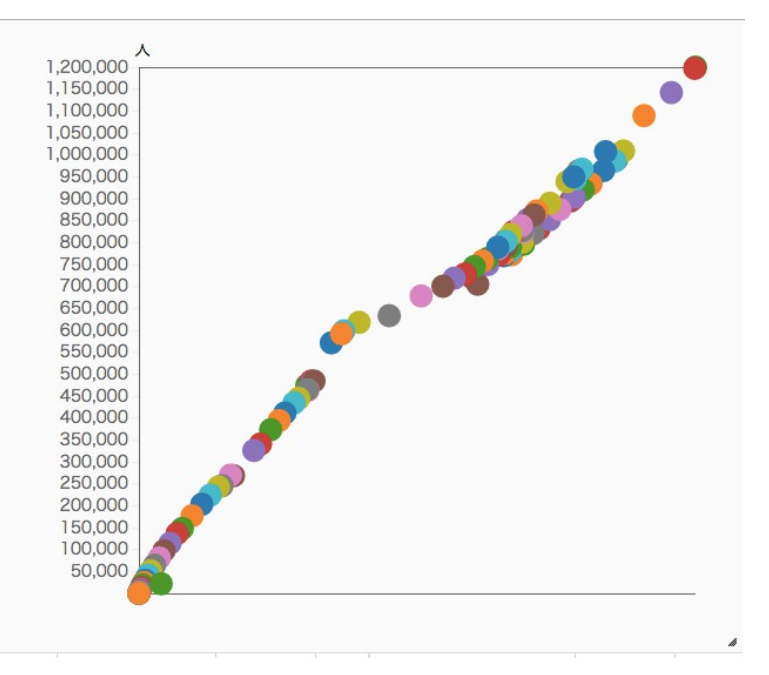

散布図では、円にマウスを合わせるとデータの内容を表示します。

また、データパネル内の表示のチェックボックスで描画するデータを選択することもできます。

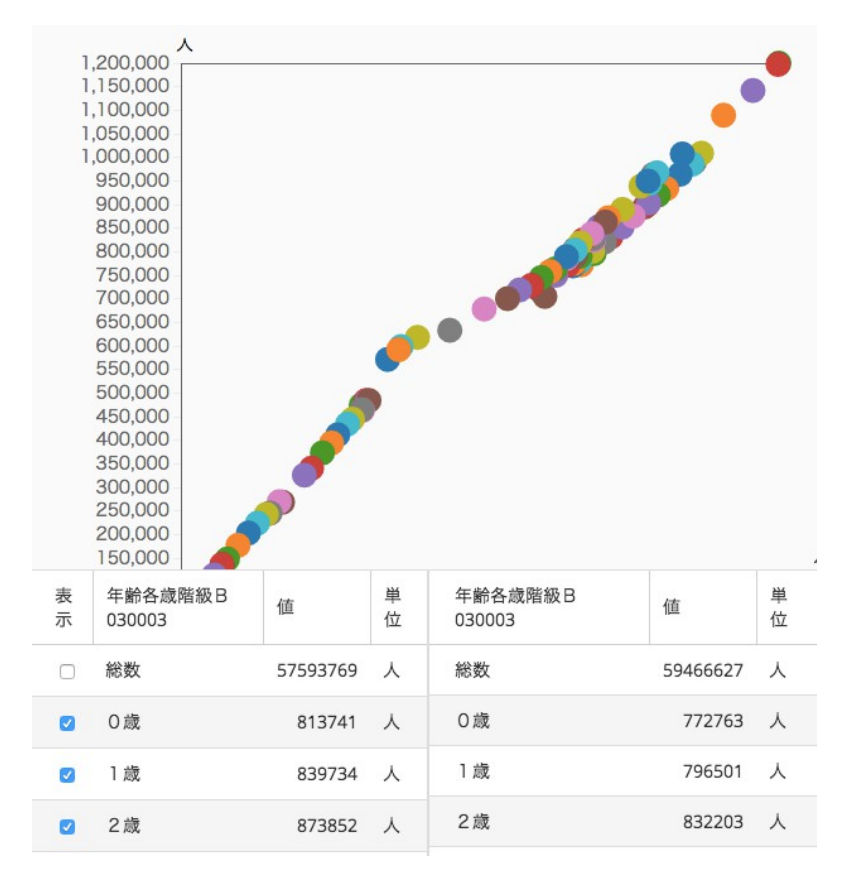

#### 地図

 地図上にデータを描画する場合、データの内容に合致した座標を JSON 形式で読み込む必要 があります。この形式の JSON ファイルを読み込んだ後に、次の手順で行います。

1. データ選択パネルで使用するデータ選択する

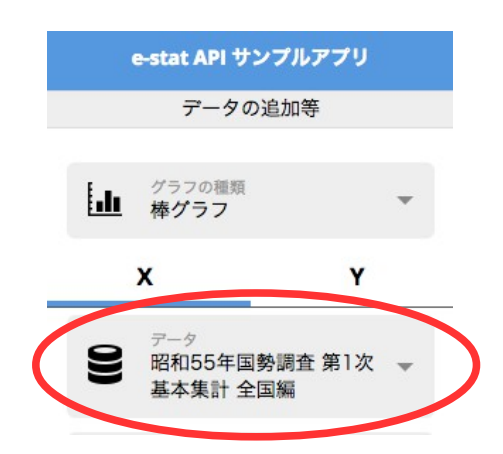

2. データ描画パネルで「地図」を指定する

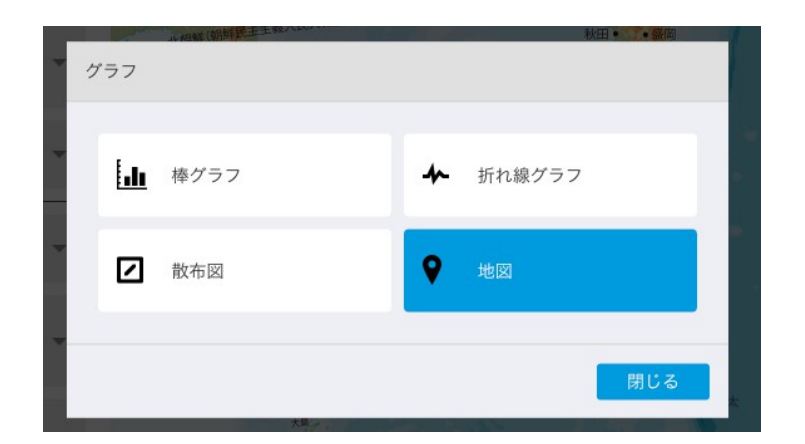

3. 描画パネル内に地図とマーカーが表示されます。

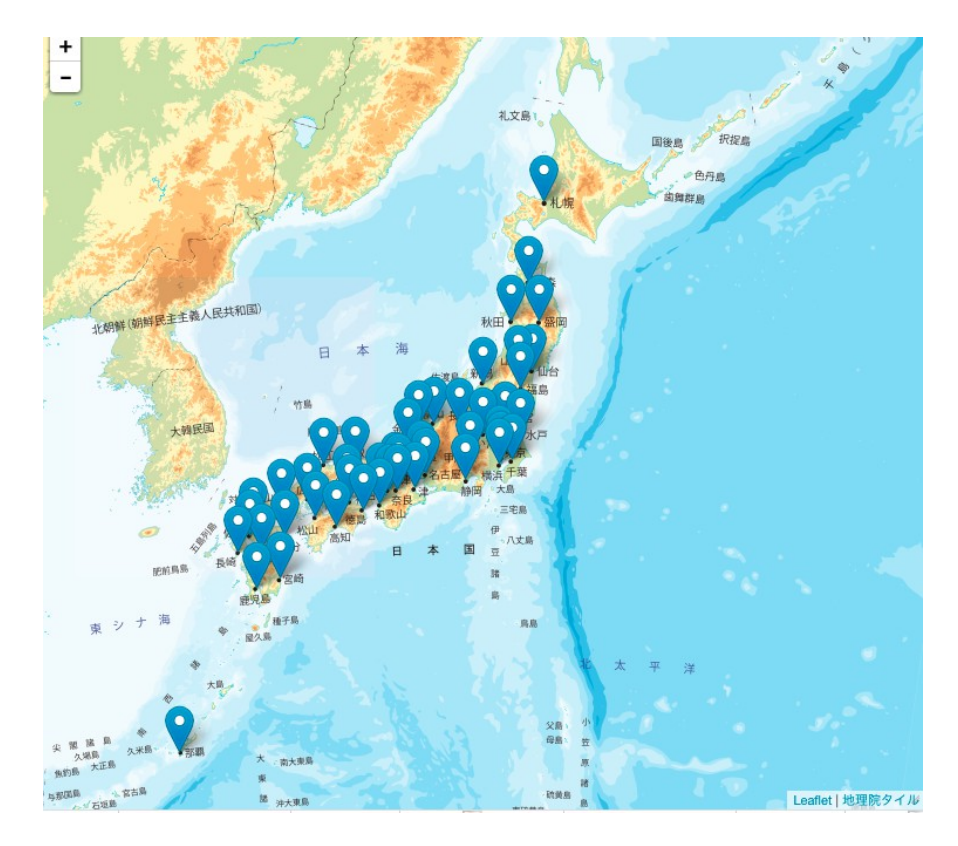

 なお、地図の場合はマーカーをクリックすると、データが表示されます。また、地図は国土地理院 の電子国土を使用しています。

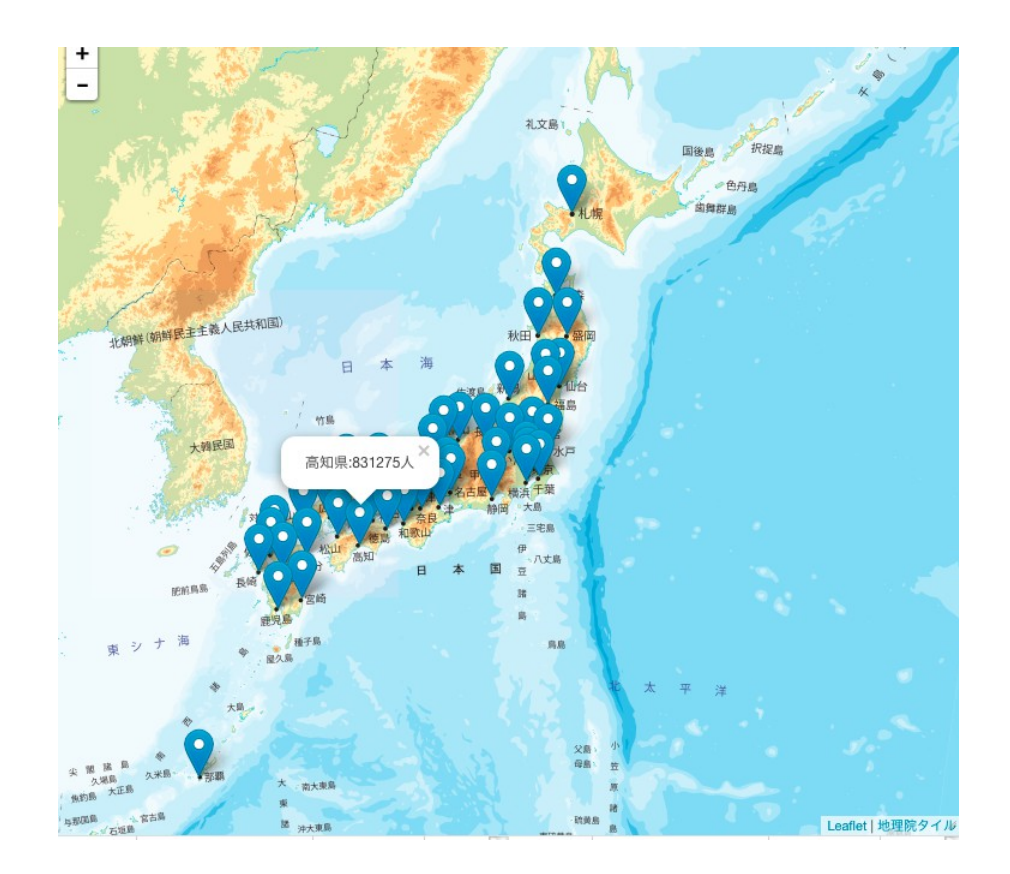

### 地図表示用座標

キーに座標の名称、値に世界測地系の座標(緯度、経度)を持つ連想配列です。これは index.html 内に記載されているます。書き換えることで、様々なレベル(例えば、市区町村や町丁 目)での表示にも対応可能です。

```
var pref_points = {
   '北海道':[43.063968,141.347899]
 ,'青森県':[40.824623,140.740593]
 ,'岩手県':[39.703531,141.152667]
 …
}
```
ファイル構成 本アプリは次のようなファイル構成になっています。 /

├ index.html ├ style.css  $\vdash$  main. js

 また、jQuery、D3、Leaflet の Javascript ライブラリ及びこれらに必要な CSS は CDN(Contents Delivery Network)から呼び出しています。